# **ESET Tech Center**

[Kennisbank](https://techcenter.eset.nl/nl/kb) > [Legacy](https://techcenter.eset.nl/nl/kb/legacy) > [Migrate to a new certificate chain in ESET PROTECT \(8.x\)](https://techcenter.eset.nl/nl/kb/articles/migrate-to-a-new-certificate-chain-in-eset-protect-8-x)

# Migrate to a new certificate chain in ESET PROTECT (8.x)

Steef | ESET Nederland - 2021-06-25 - [Reacties \(0\)](#page--1-0) - [Legacy](https://techcenter.eset.nl/nl/kb/legacy)

# **Issue**

- You enabled advanced security and need to migrate to a new certificate chain
- Your current certificates are expired and you need to migrate to a new certificate chain
- You do not remember your current Certificate Authority (CA) passphrase and need to migrate to a new certificate chain

# **Solution**

- 1. [Create new CA and certificates](https://techcenter.eset.nl/en/kb/articles/migrate-to-a-new-certificate-chain-in-eset-protect-8-x#anchor-3)
- 2. [Migrate clients to a new Agent certificate](https://techcenter.eset.nl/en/kb/articles/migrate-to-a-new-certificate-chain-in-eset-protect-8-x#anchor-4)
- 3. [Set new ESET PROTECT Server certificate](https://techcenter.eset.nl/en/kb/articles/migrate-to-a-new-certificate-chain-in-eset-protect-8-x#anchor-5)

## **I. Create new CA and certificates**

1. [Create a new CA, agent peer certificate and then create a new server peer](https://support.eset.com/en/kb7648-create-a-new-certificate-of-certificate-authority-in-eset-protect-80) [certificate.](https://support.eset.com/en/kb7648-create-a-new-certificate-of-certificate-authority-in-eset-protect-80)

## **II. Migrate clients to a new Agent certificate**

- 1. [Open the ESET PROTECT Web Console](https://techcenter.eset.nl/en/kb/articles/open-the-eset-protect-or-eset-protect-cloud-web-console) in your web browser and log in.
- 2. Click **Policies**. Click **Actions** → **New**.

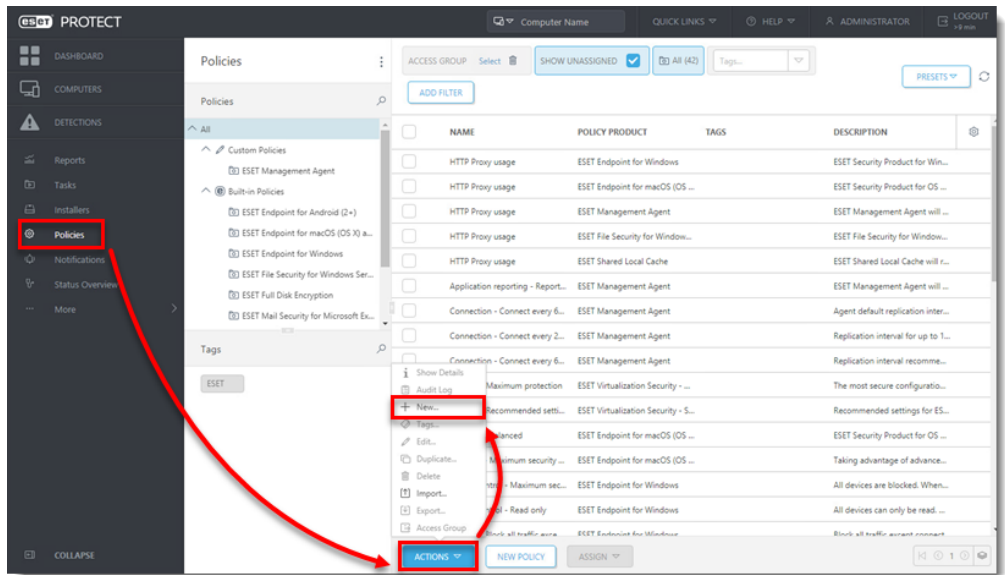

3. In the **Basic** section, type a **Name**.

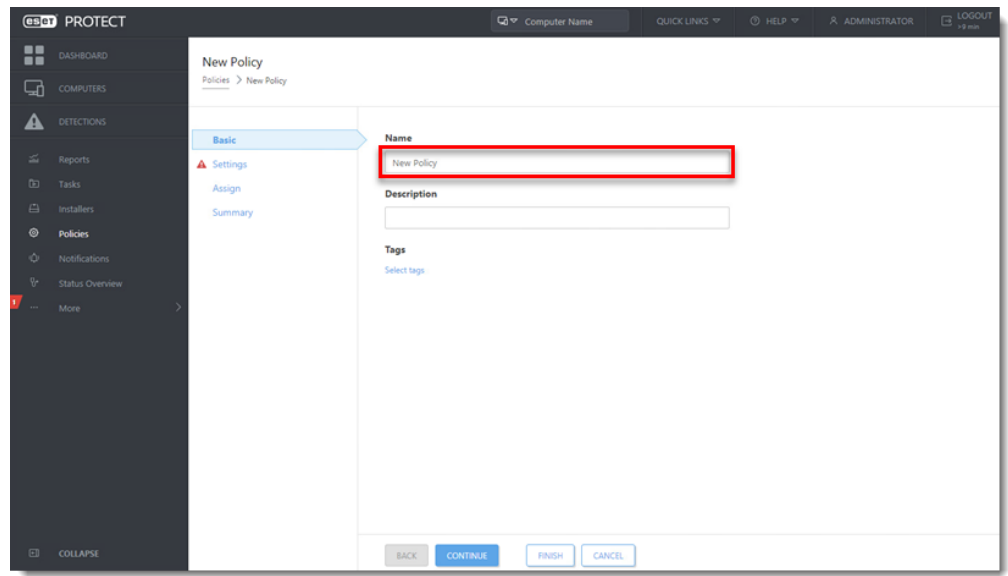

4. Click **Settings**, select **ESET Management Agent** from the drop-down menu and click **Change certificate**.

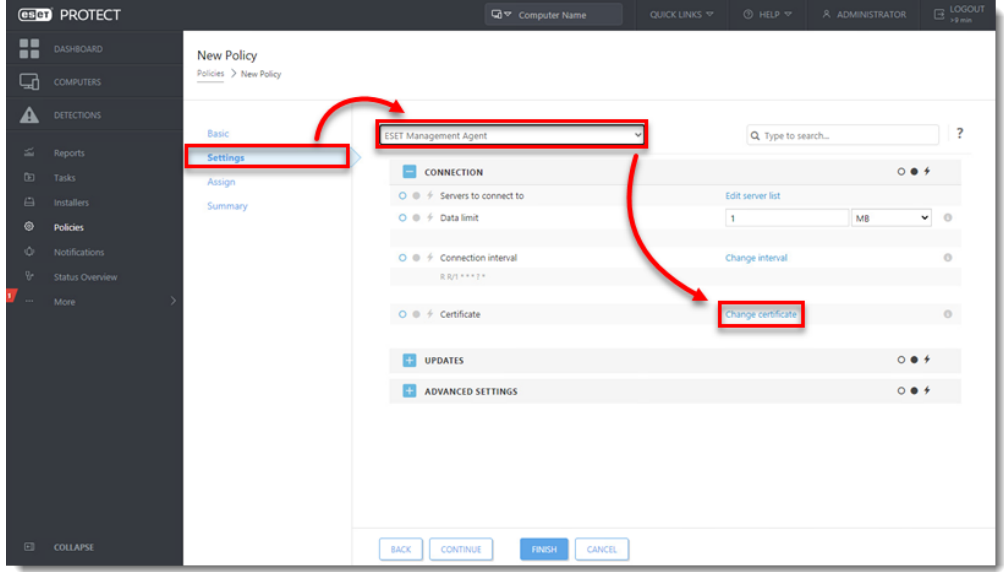

5. Click **Open certificate list**.

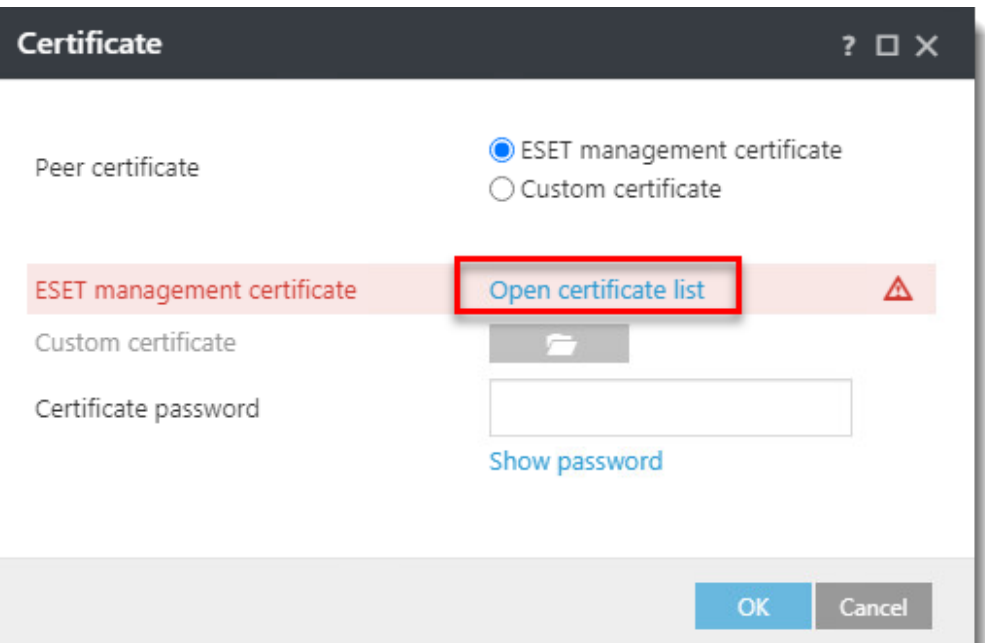

6. Select the check box next to the agent certificate created in [section I](https://support.eset.com/en/kb8051-migrate-to-a-new-certificate-chain-in-eset-protect-8x#create). Click **OK**.

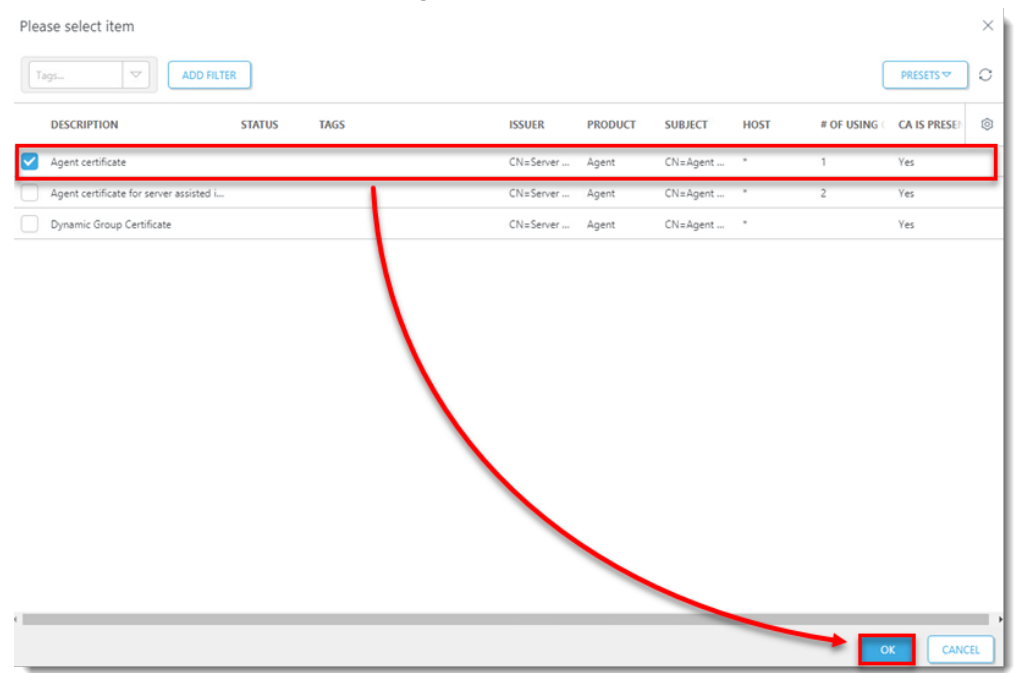

7. Click **OK**.

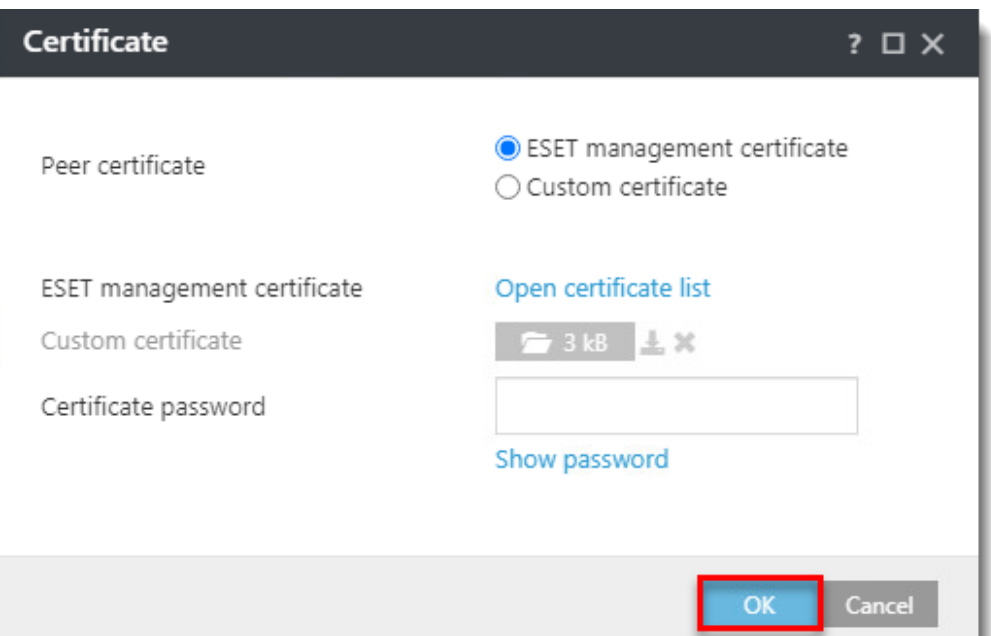

8. Click **Assign** → **Assign**.

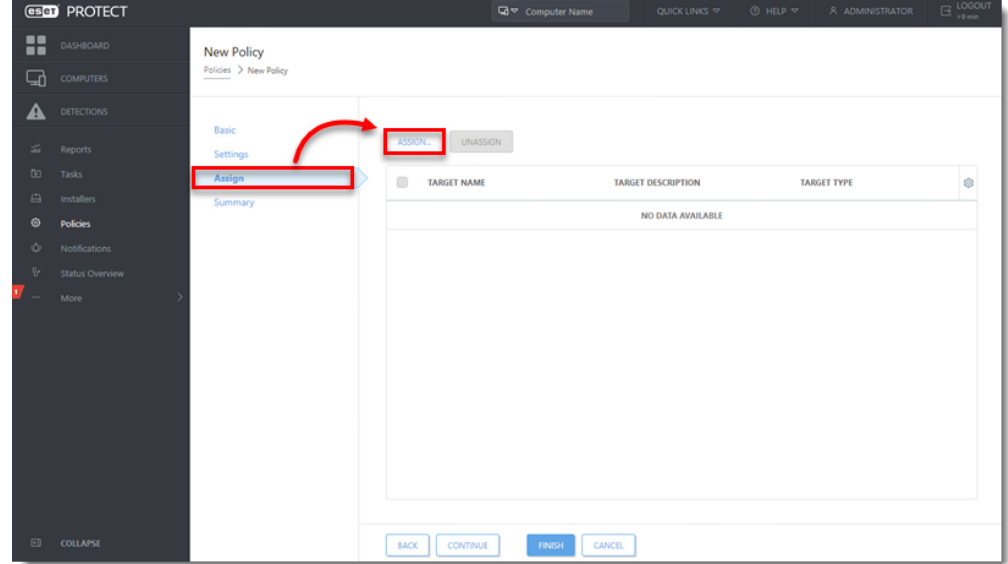

9. Select the check box next to the groups or computers the new policy will apply to. Click **OK**.

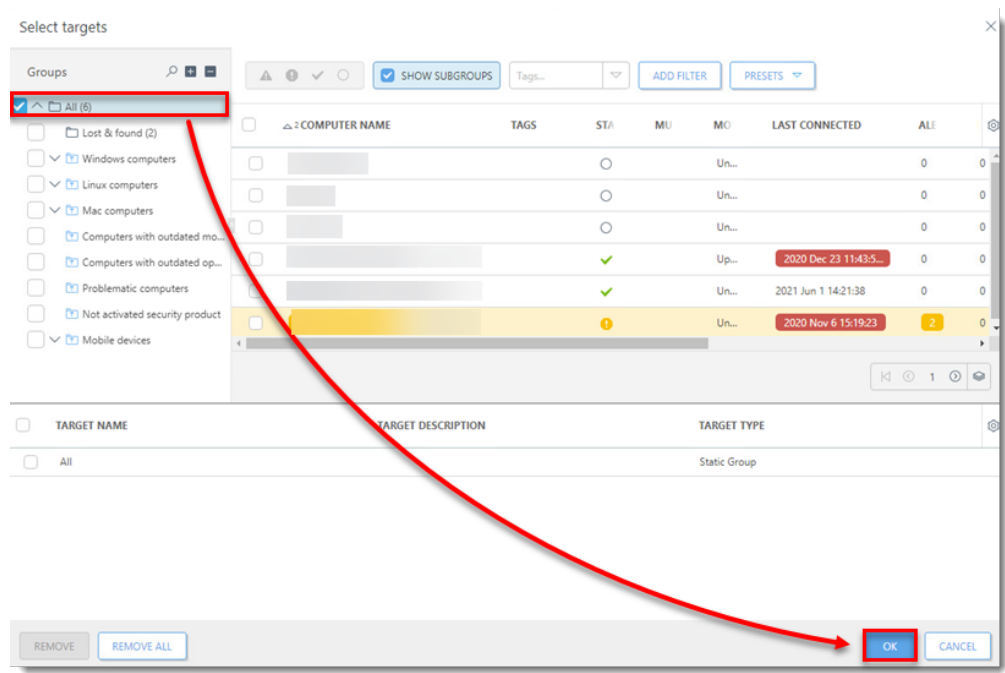

10. Click **Finish**.

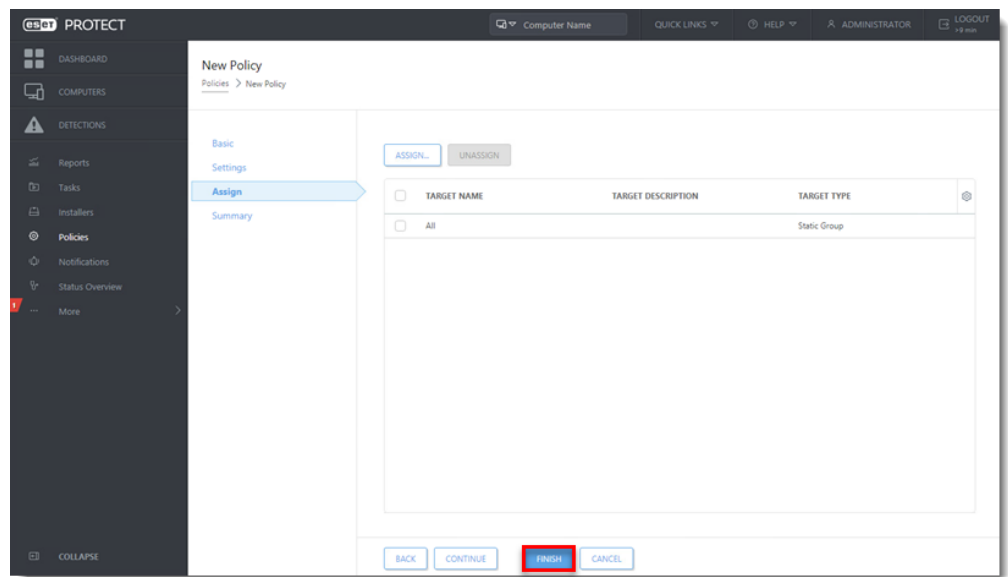

#### **III. Set new ESET PROTECT Server certificate**

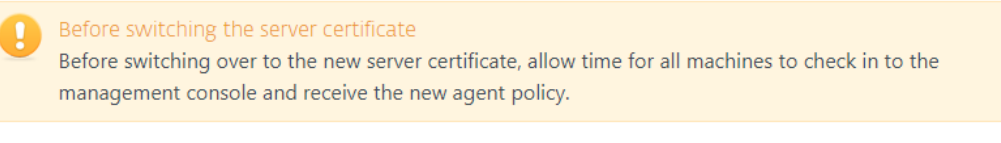

- 1. [Open the ESET PROTECT Web Console](https://techcenter.eset.nl/en/kb/articles/open-the-eset-protect-or-eset-protect-cloud-web-console) in your web browser and log in.
- 2. Click **More** → **Server Settings** → **Change certificate**.

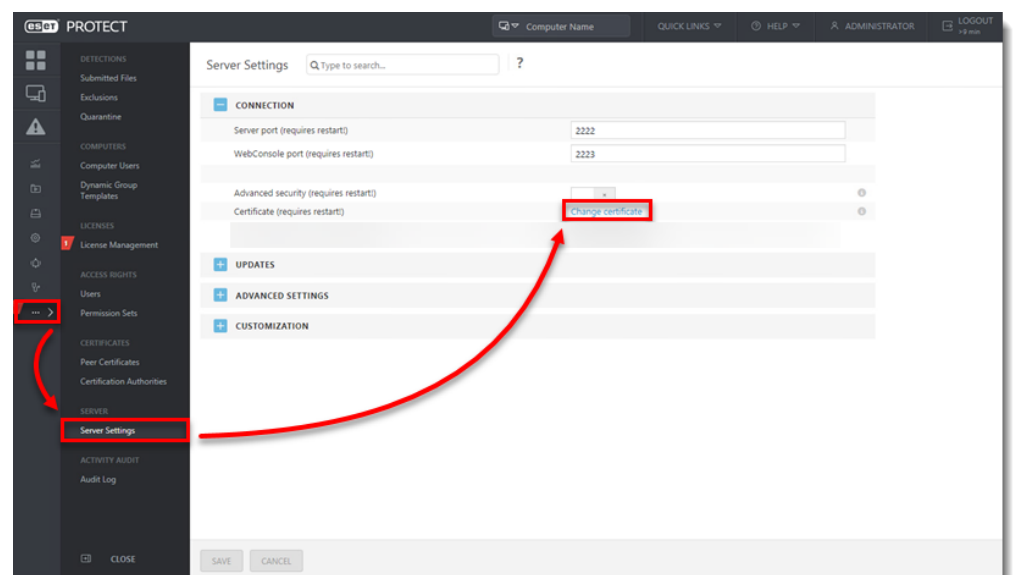

3. Click **Open certificate list**.

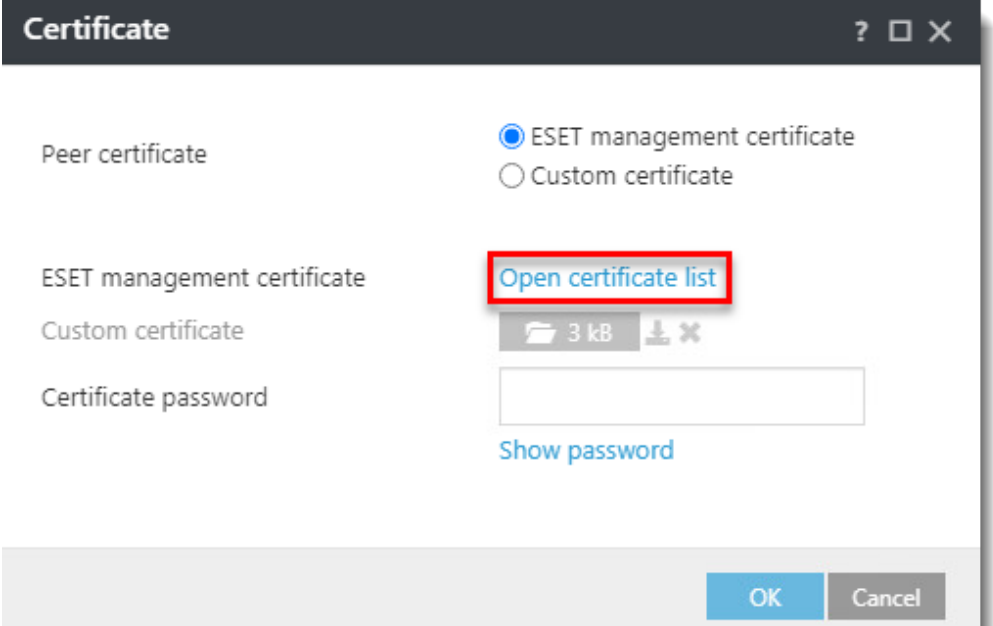

4. Select the check box next to the server certificate created in [section I.](https://support.eset.com/en/kb8051-migrate-to-a-new-certificate-chain-in-eset-protect-8x#create) Click **OK**.

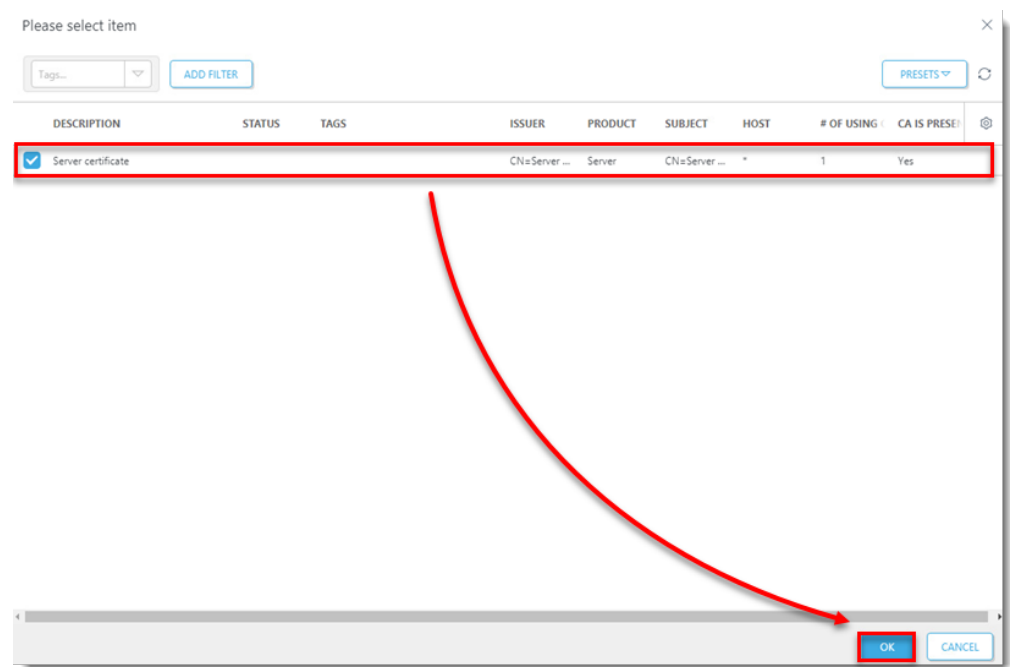

5. Click **Save**.

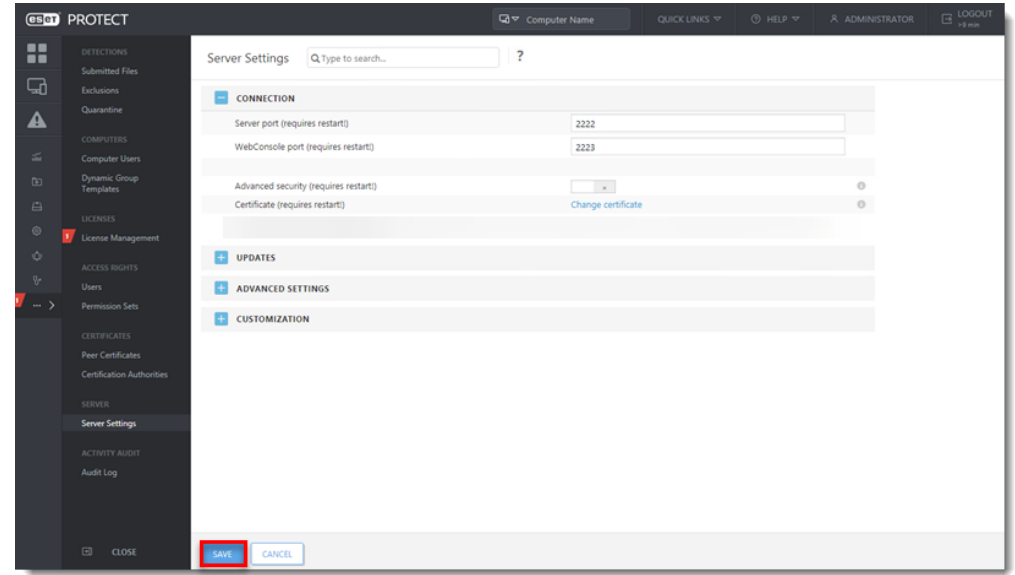

6. [Restart the ESET PROTECT Server service.](https://techcenter.eset.nl/en/kb/articles/stop-or-restart-the-eset-protect-server-service)